#### **CARIMA DENTAL 3D PRINTER**

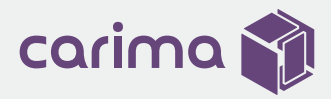

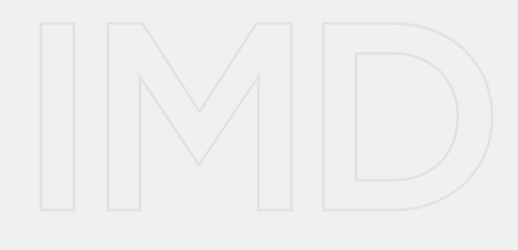

# **AGENCY MANUAL**

# IMD

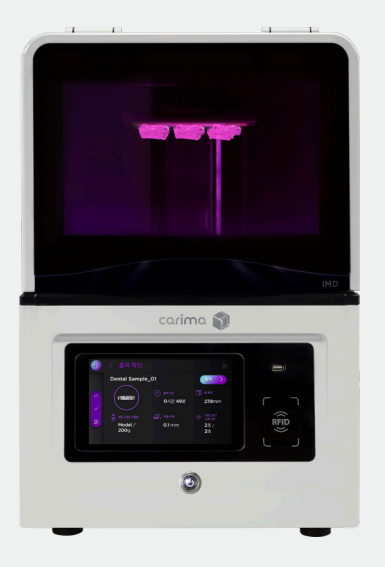

Carima's DLP 3D Printer IMD is optimized for the dental industry providing a One-Stop Digital Workflow & One-Day Clinic. IMD is compatible with various dental resins and has excellent reproducibility.

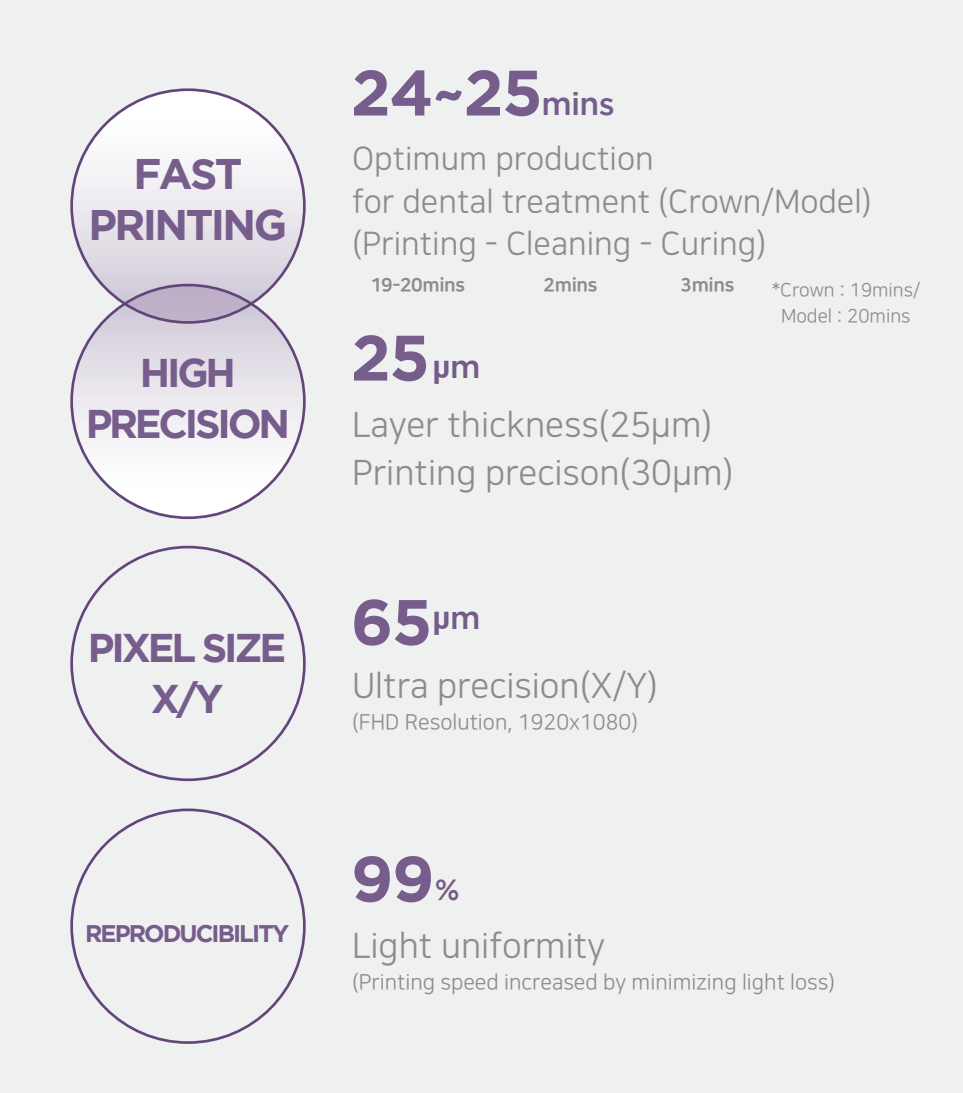

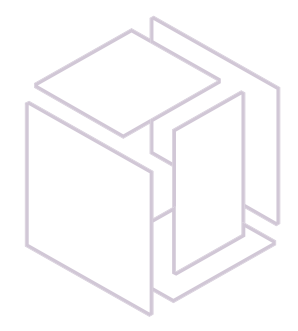

This manual provides instructions on how to use the "IMD." Understand how to use "IMD" through the manual and experience "IMD" easily and conveniently.

# Contents

01

### Introduction

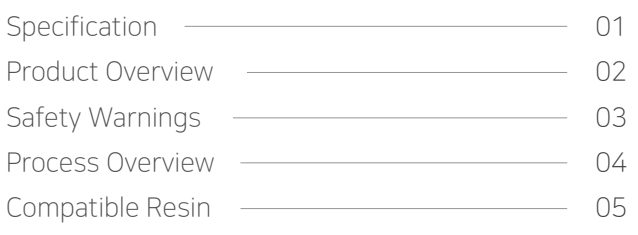

02

### Preparation and Setup

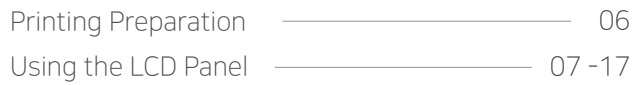

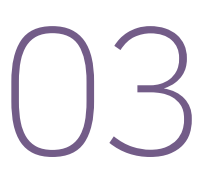

# Finishing Prints

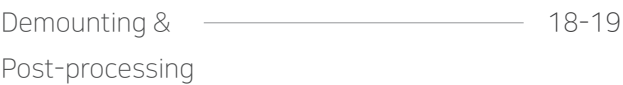

04

### Maintenance

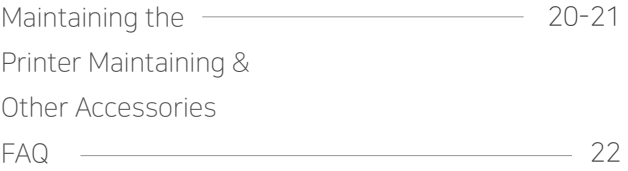

# INTRODUCTION

# IMD Specification

IMD is optimized for printing highly precise models. This ultra-precise DLP printer is suitable for dental.

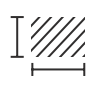

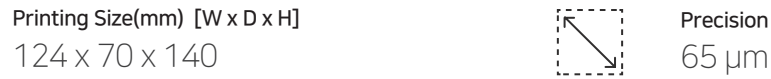

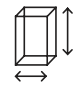

Product Size (mm) [W x D x H] 391 x 405 x 589

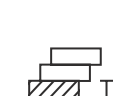

Layer Thickness 25, 50, 100, 150 μm

65 μm

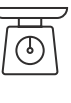

Weight 18.5 kg

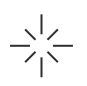

Light Source 365 / 385 / 405nm UV LED

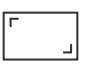

 $\frac{1}{\sqrt{2}}$ 

Resolution FHD 1920 x 1080

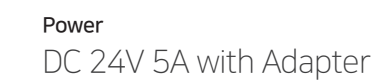

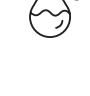

Using Environment 18-26 (℃) / 64-79 (℉) 20% - 50% (humidity)

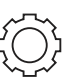

Control Type Embedded touch screen

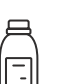

#### Material

(Photopolymer) resin used in dental.

# PRODUCT OVERVIEW

01 Front

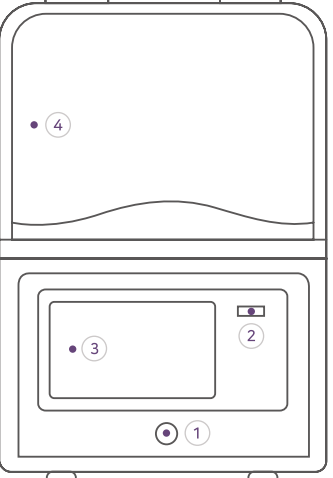

- 
- 2 USB Port 4 Print Room Cover (1) LED Power Button (3) LCD Touch Screen

# 03 Internal Structure

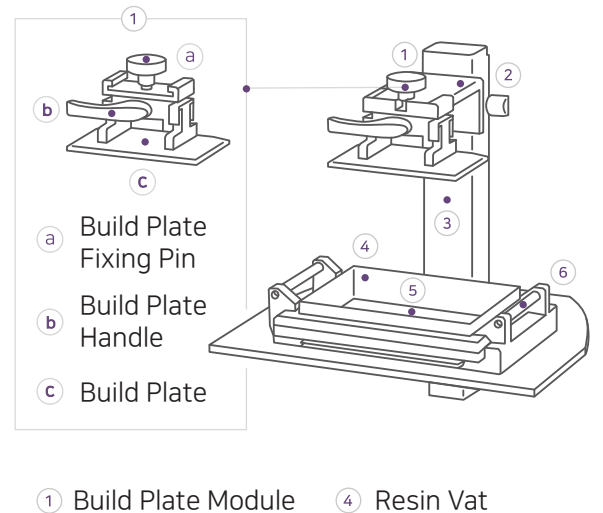

- 
- Build Plate Fixing 5 FEP Film Base
- Actuator
- Vat Retention Knob (located on both sides)

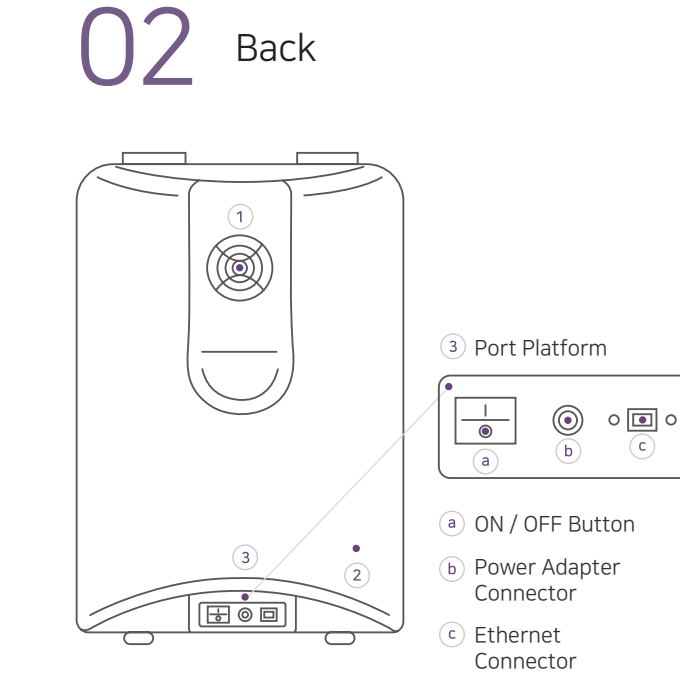

Printer Cooler

04

(2) Product Information Label

Size

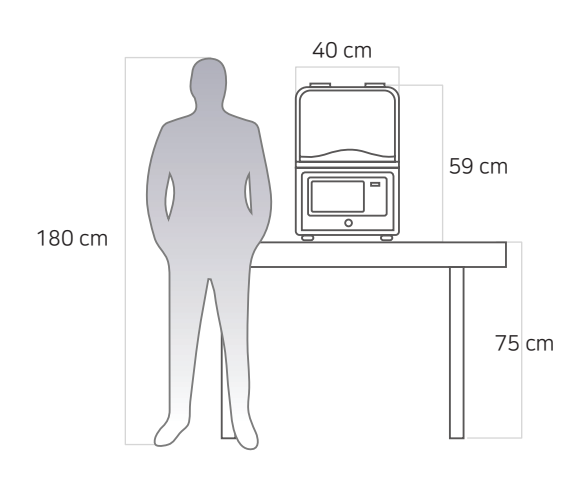

\* Build plate, vat, FEP film, etc. are accessories. To purchase additional accessories, please contact Carima.

 $\overline{(\mathbf{c})}$ 

# SAFETY WARNINGS

This information is intended to protect your safety and prevent property damage. Please be aware of the precautions before using, to prevent serious injuries and printer damage.

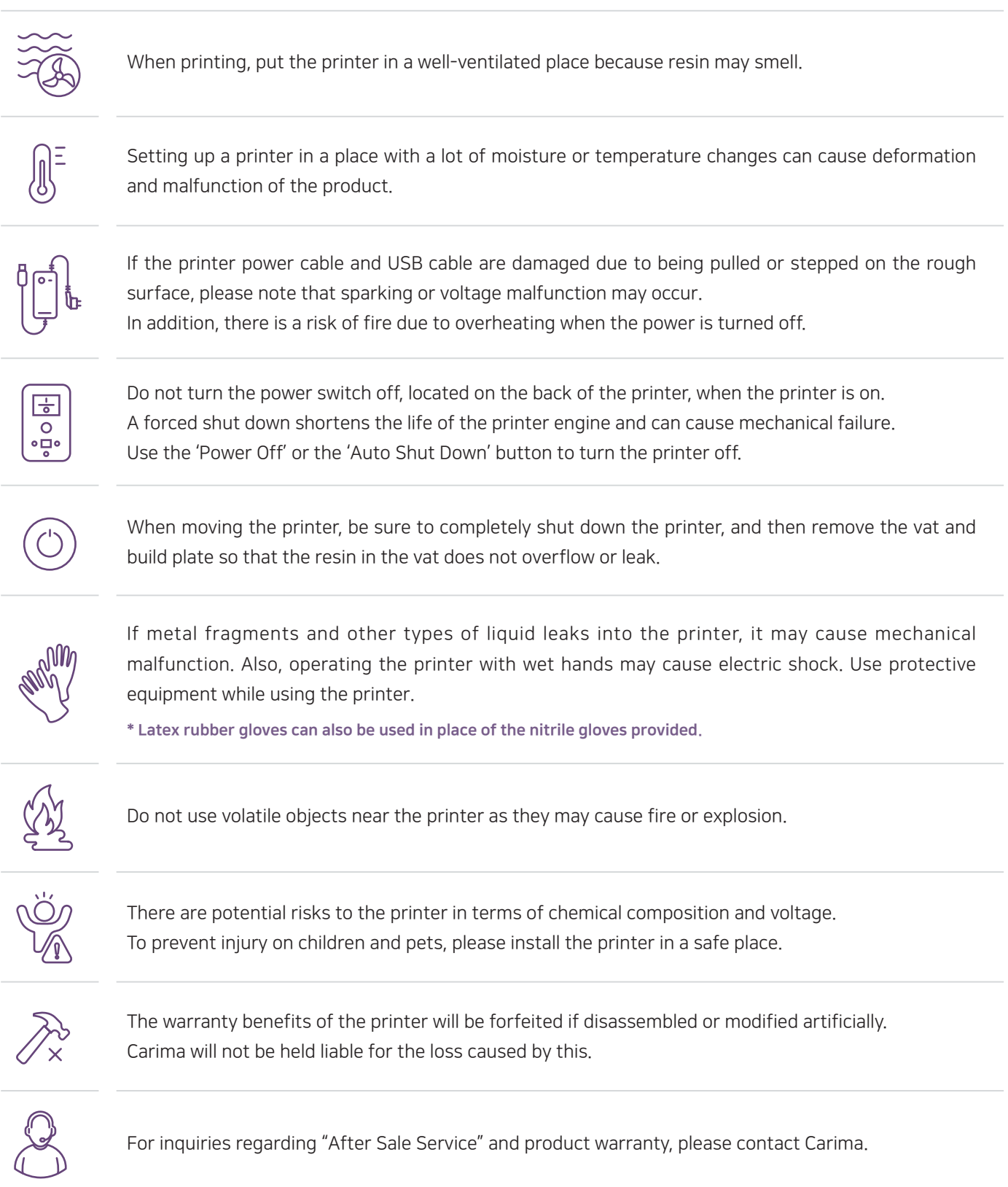

03

## PROCESS OVERVIEW

For output, the following procedure is required.

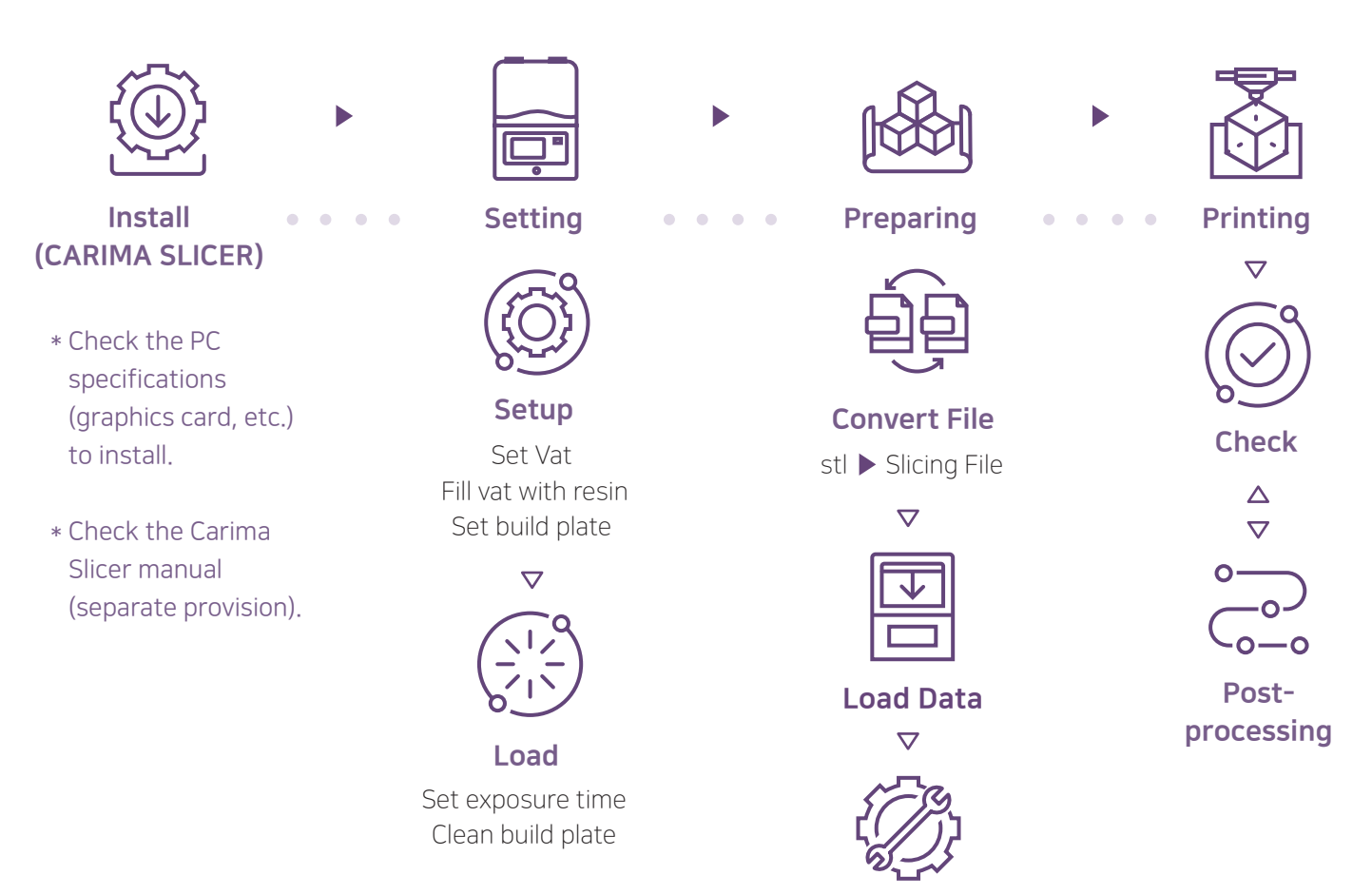

Control Setting

# IMD Compatible Resin

IMD is compatible with all of Carima's general and functional resin.

\* We can only gaurantee the print's outcome when Carima product is used.

#### General

Generally used for printing for prototype or life-size modeling.

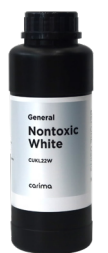

#### Nontoxic CMYK / Clear

Biocompatible CMYK/W resin, being non-volatile and nontoxic, allows users to combine colors. The resin is compatible with Carima's eco-friendly detergent (RD-229), allowing it to be washed with water.

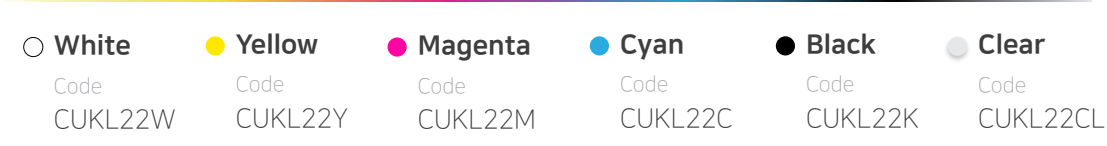

#### **Dental**

Highly accurate and transparent resin used in dental industry.

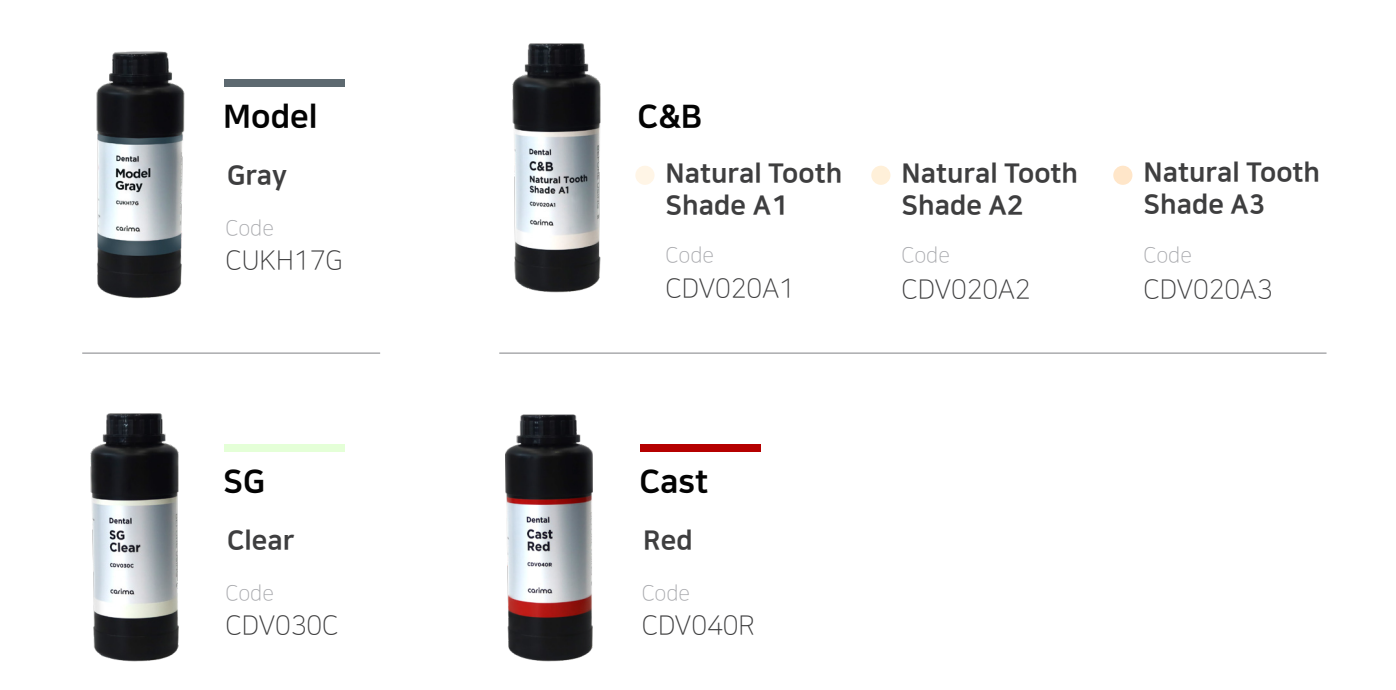

# Preparation and Setup

# PRINTING PREPARATION

To start printing, you must first prepare the materials. Materials include resin vat, resin, and build plate.

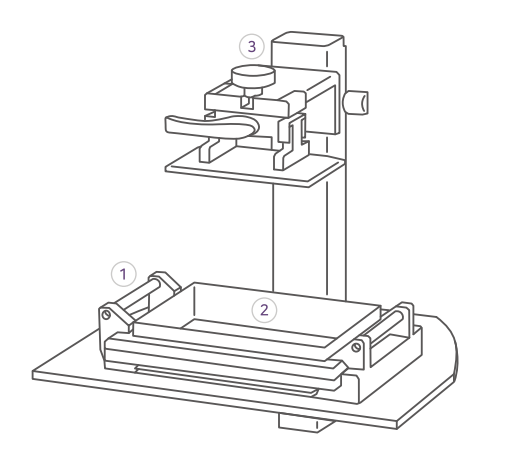

- Align the detached vat and fasten it to the vat retention knob.
- Pour the resin into the resin vat.
- Fasten the plate to the build plate fixing base and to the module with the fixing fin.

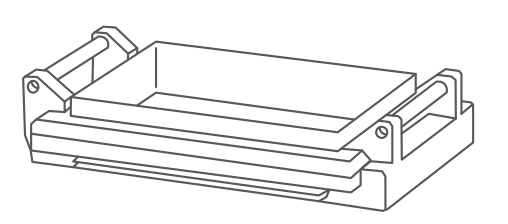

- **O** Scratching the FEP film with sharp scrapers or cutters will tear and contaminate the engine room due to leakage of resin.
	- \* Build plate, vat, FEP film, etc. are accessories. To purchase additional accessories, contact Carima.

#### **O** Information on the use of resin

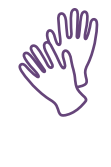

### Use protective equipment when using resin. Pour resin before printing and on inevitable occasions, press the 'Pause' button and wait for a complete stop before slowly pouring the resin into the vat. Adding the resin during output can cause bubbles and adversely affect the print.

#### **Q** Information on the use of resin vat

The FEP film may tear or loosen during output. In this case, replace it with a new one to prevent resin leakage. It may get scratched due to user carelessness or by hardened outputs. Be aware, for it may occur in short-term use.

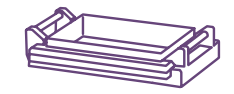

#### o Information on maintaining the build plate

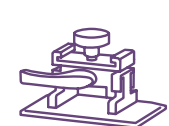

Clean the build plate by scraping it off with a scraper or by wiping with alcohol. Thoroughly wipe the resin off before using a different resin.

#### **O** Information on optical engine

The lifespan of the optical engine lamp is 20,000 hours. When it exceeds 20,000 hours, the brightness of the lamp may decrease. Once it exceeds its usage time, improve the quality of the output by replacing it with a new lamp.

一人<br>フト

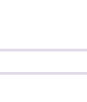

### USING THE LCD PANEL

Use the LCD panel to set most of the settings.

#### **O INITIAL SCREEN**

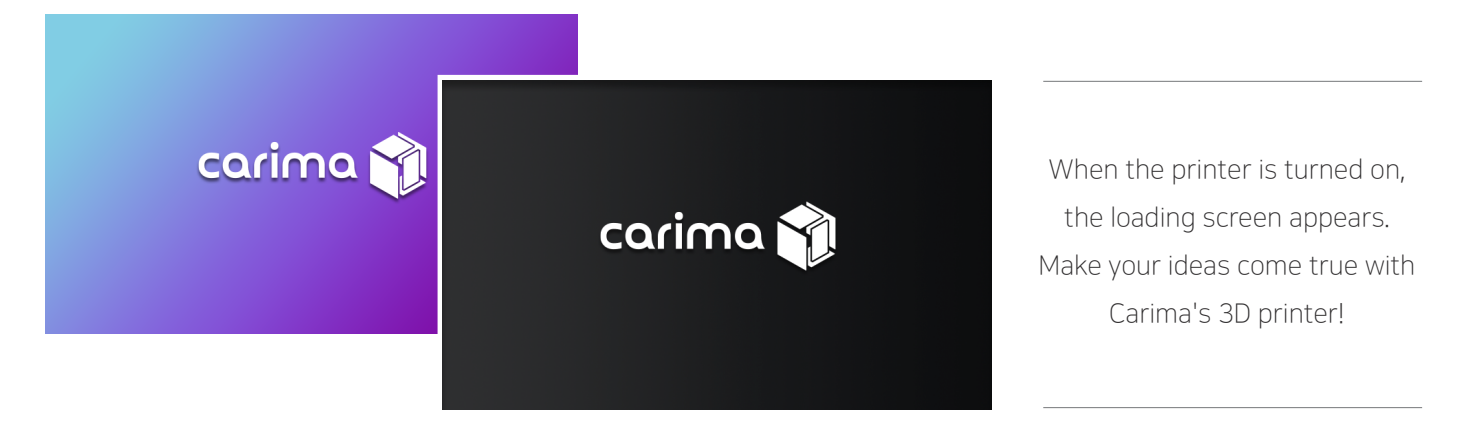

메인 화면

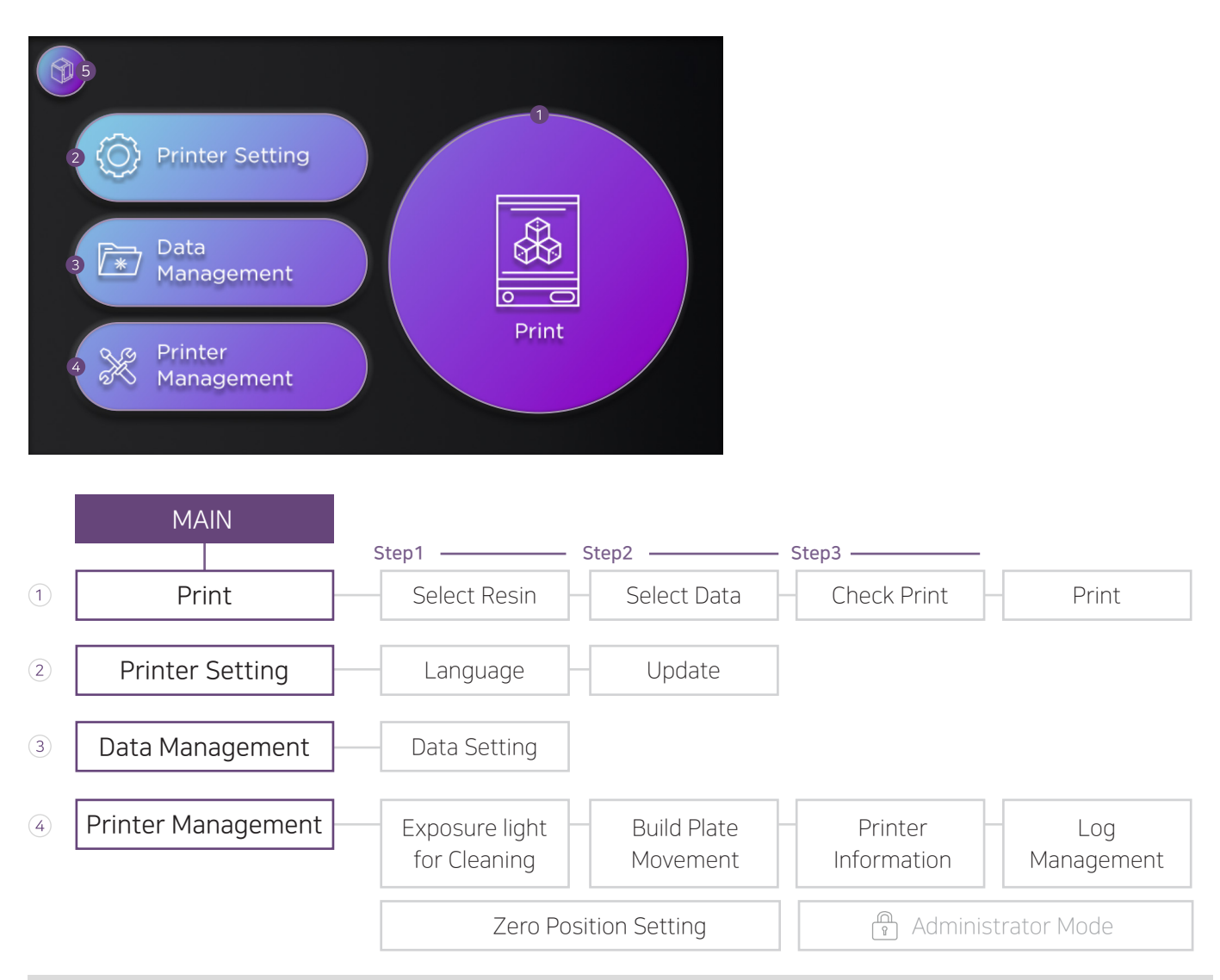

#### PREPARATION AND SETUP

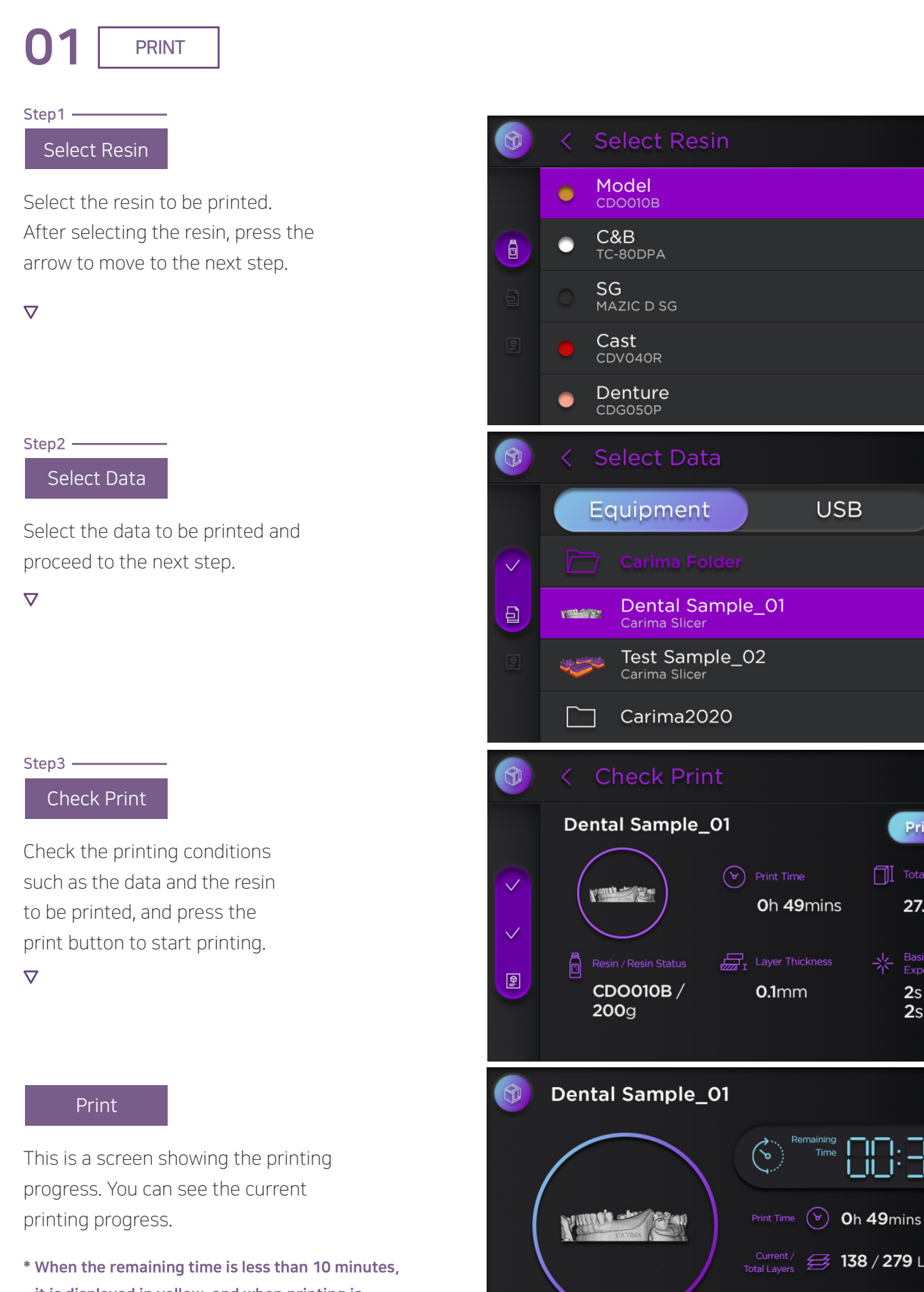

 it is displayed in yellow, and when printing is finished, it is displayed in red.

Details  $\rangle$ 

 $\mathcal{P}$ 

. . .

 $\mathcal{E}$ 

 $\overline{\phantom{0}}$ 

Print  $\left\langle \right\rangle$ 

27.9mm

Total Height

 $2s/$ 

 $2s$ 

₩ 138 / 279 Layers

**14.2 / 27.9**mm

/ Current<br>Total Height

**Print Function** 

 $\overline{\left\langle \right\rangle }$ 

**USB** 

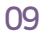

# Print

Print Function

This is the print function screen during printing.

Preview Output :

You can pause printing and raise the build plate up to check the printing status.

#### Auto Shutdown :

Automatically shuts down the printer after printing is complete.

Cancel Print :

Cancel printing.

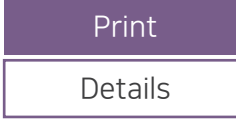

This is the detailed information screen during printing.

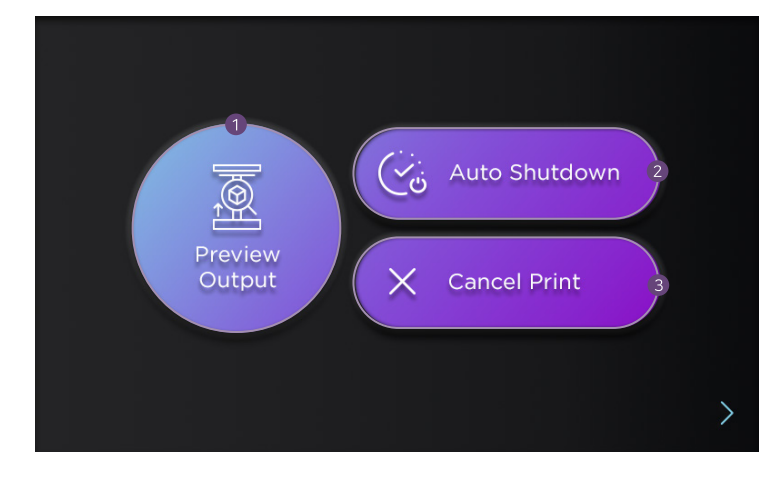

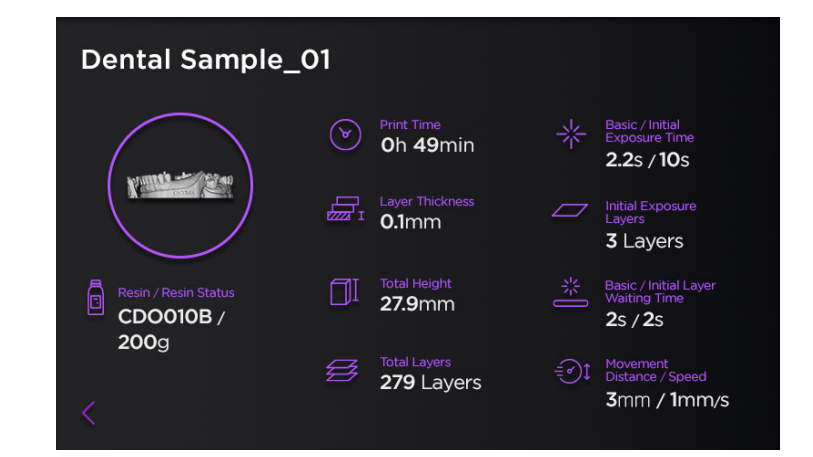

#### Power Off

If you press the Main Home button on the main screen, the exit pop-up page appears. You can select the Restart or Power Off.

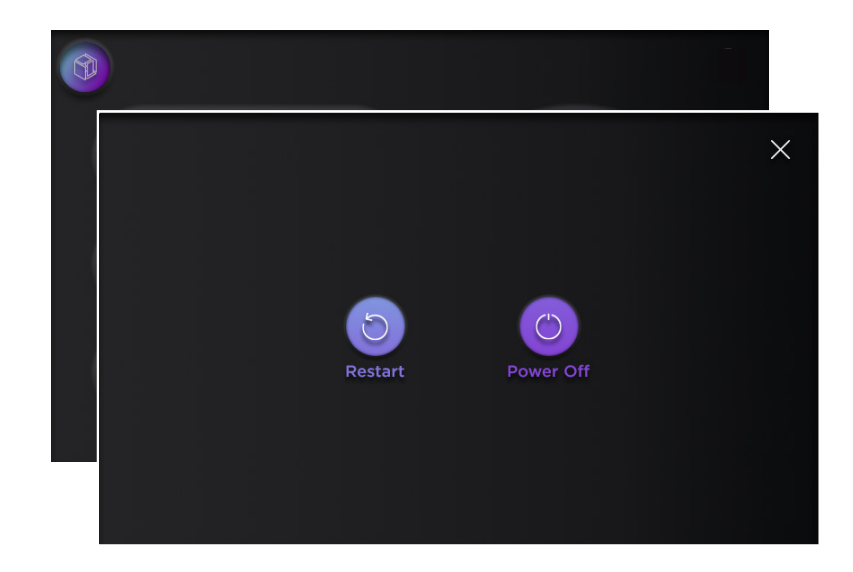

02 Printer Setting

Setting language and update.

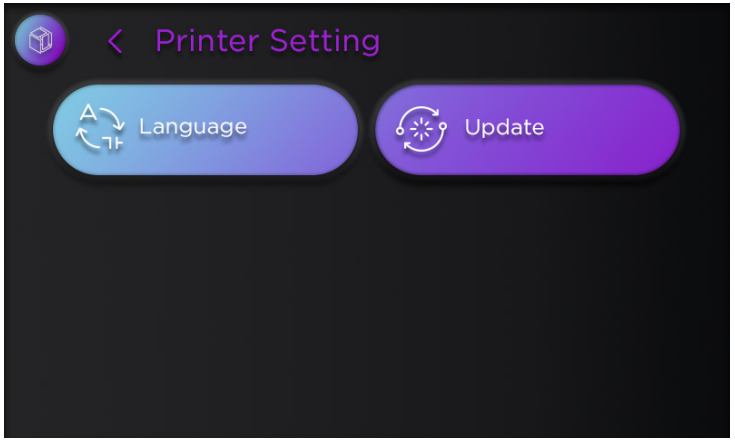

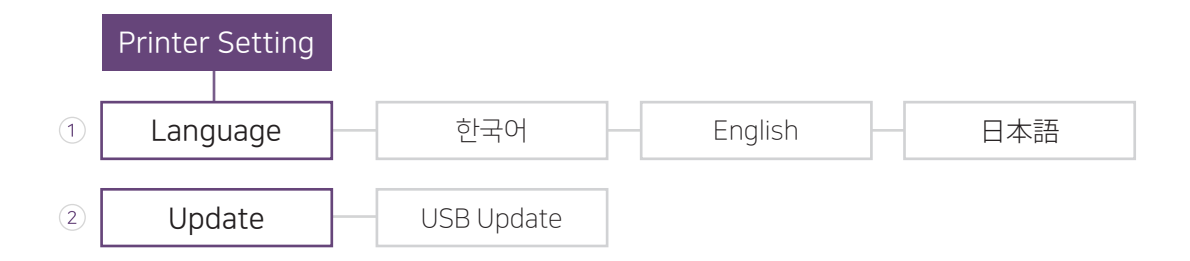

#### Language :

Change the language setting. The changed language is applied when the system restarts.

#### Update :

Update the software version.

#### PREPARATION AND SETUP

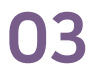

### 03 Data Management

You can delete and export data from the data management page.

Equipment / USB : Choose a storage space.

Sort :

Select the data array method. There are three ways to array the data. (Times, Name and File Size)

#### Delete Data

- Delete : Select data and press the delete button to delete data.
- Delete All : Delete all data.

#### Export Data

Export

You can export files from USB to Equipment. After selecting the data, click the Export button to complete the export.

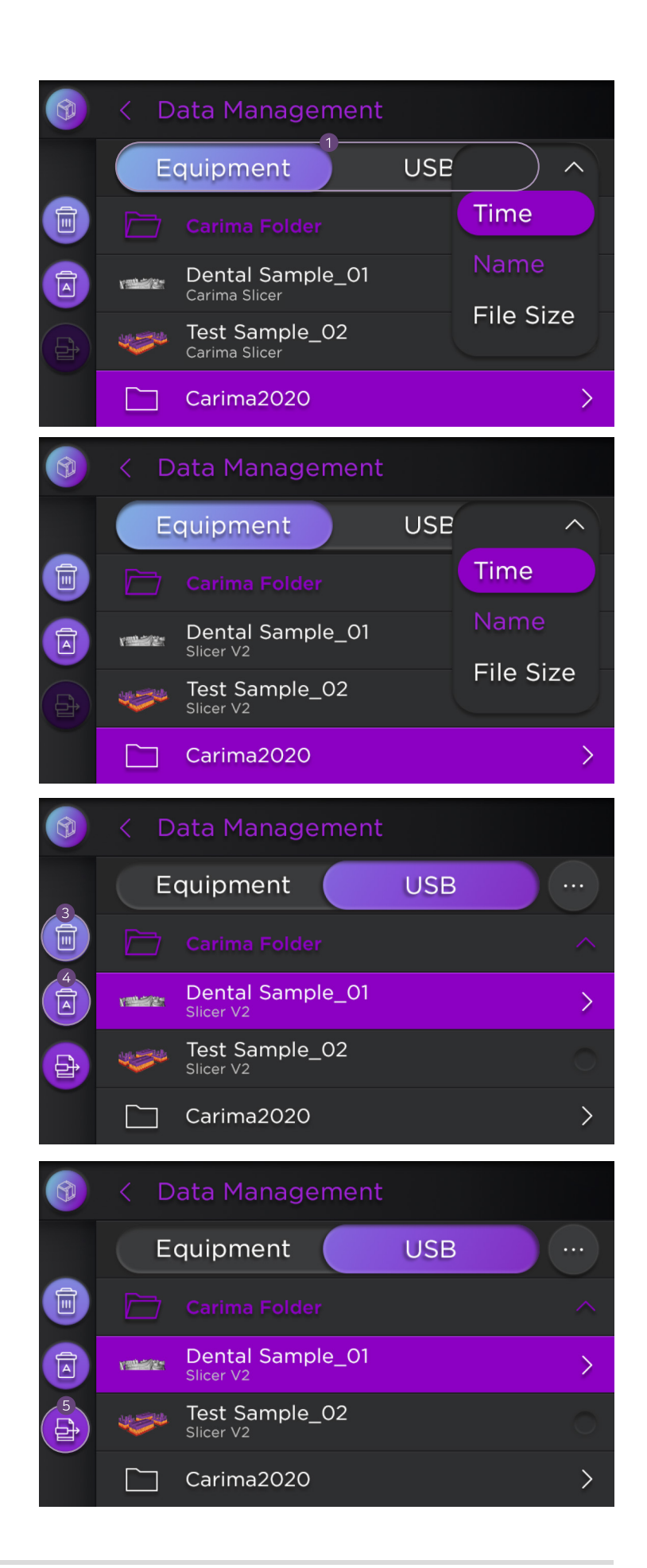

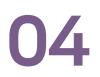

### 04 | Printer Management

Make settings related to printer management such as Exposure Light for Cleaning, Build Plate Movement, Printer Information, Log Management, Zero Position Setting and Administrator mode.

#### Administrator Mode

Used only by Carima technicians during "After Sale Service." This service is not available for users. For Customer Service, contact Carima. (82-2-3663-8877)

#### Exposure Light for Cleaning

This function is used to clean to remove any debris or residue left on the sheet. Operate while the resin remains in the vat, and remove the cured layer when cleaning is complete.

- Up and down adjustment button: Adjusts the time of Exposure Light for Cleaning.
- Exposure Light for Cleaning button: Cures the printing surface at the set time.

#### Build Plate Movement

Move the build plate.

- Up and down adjustment button : Adjusts the distance to move the build plate.
- Up and down movement button : The build plate moves up and down by the set distance.

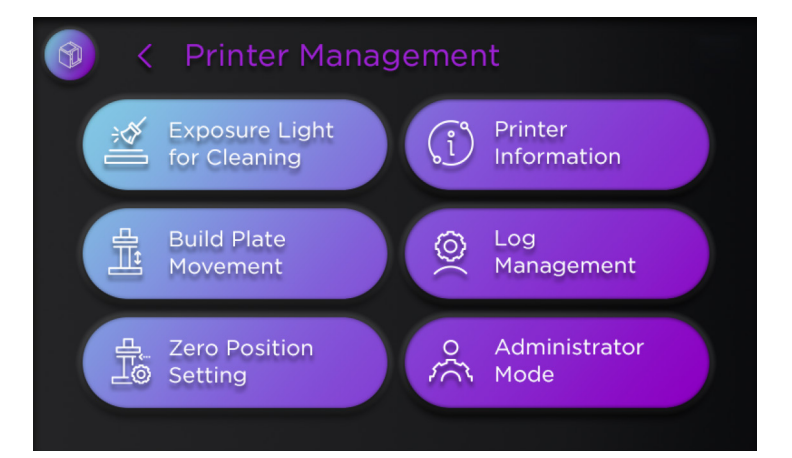

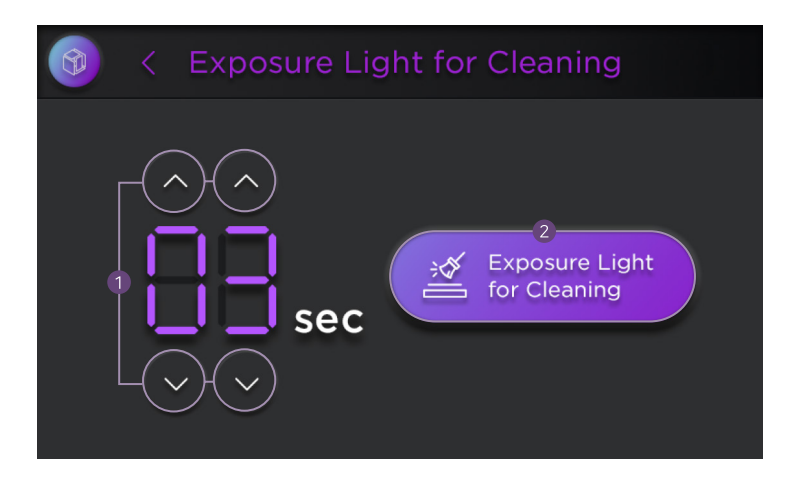

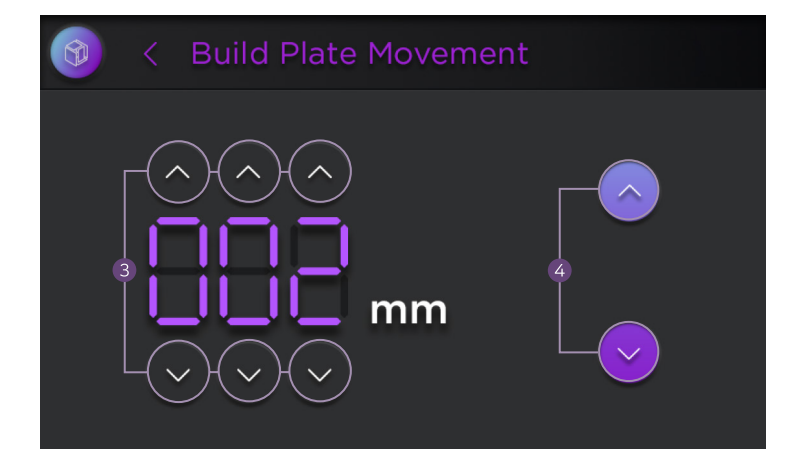

#### o Printer Information and Communication Communication Communication Communication Communication Communication Communication Communication Communication Communication Communication Communication Communication Communication

Check information about product name, build size, resolution, storage space, IP address, and software version.

Check log information.

#### LOG MANAGEMENT

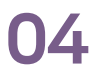

04 | Printer Management

#### o **A** Zero Position Setting **A**

This function requires attention. Before setting the zero position, please refer to the user manual or contact Carima.

\* There is a risk of damage to the glass of the printer when setting the zero position, and the manufacturer is not responsible for this accident.

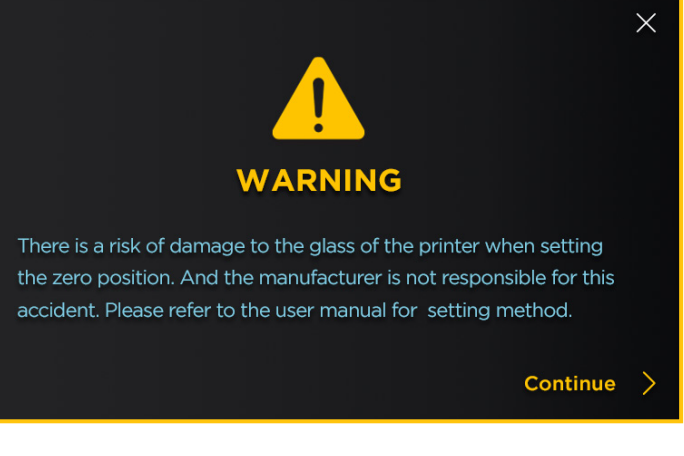

#### Step1 ·

#### Zero Position Initialization

Initialize the build plate before setting the zero position.

Home(Initial position) : Initialize the zero setting value. The build plate moves to the 0 position.

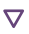

#### Step2 -

Zero Position Setting

Set the zero position. It can be set from 0 to 145. After setting, click the Save button to save.

\* If set to 140 or higher, there is a risk of damage to the glass of the printer.

Up and down adjustment button :

The printing plate is moved up and down by the set value.

\* When set to 140 or higher, the 100, 50, and 10 buttons are disabled.

#### (3) Save:

The set value is saved as the build plate's zero position (output start position).

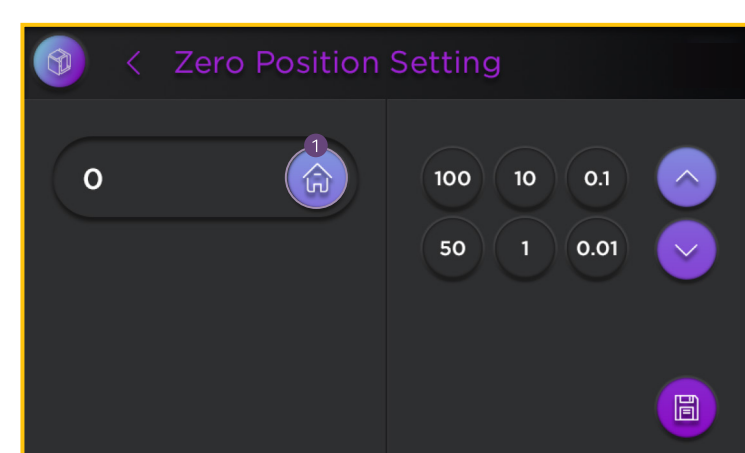

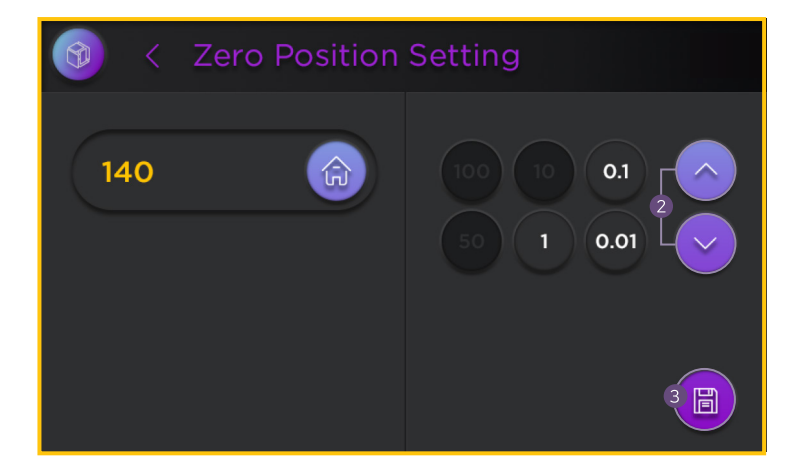

#### Printer Management

Administrator Mode

#### $\triangle$

Please be careful whenever you use the Administrator Mode.

Refer to the AGENCY Manual or contact Carima Co., Ltd..

Carima Co., Ltd. is not responsible for any problems that occur when setting the administrator mode.

#### Enter Password

Enter password to enter the Administrator Mode (028877)

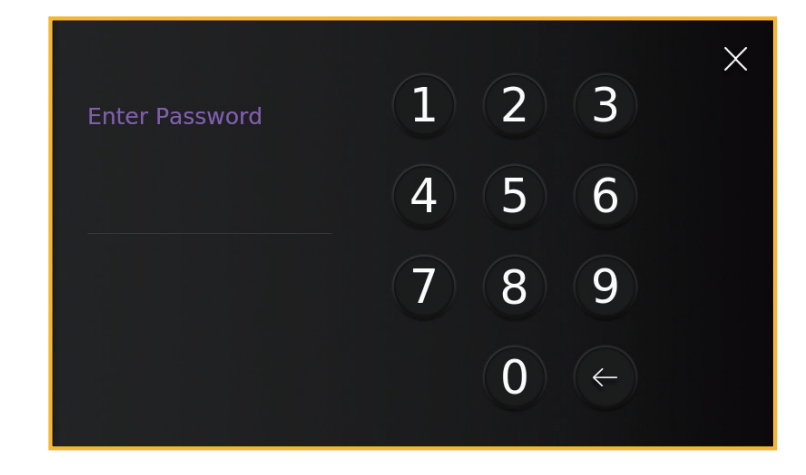

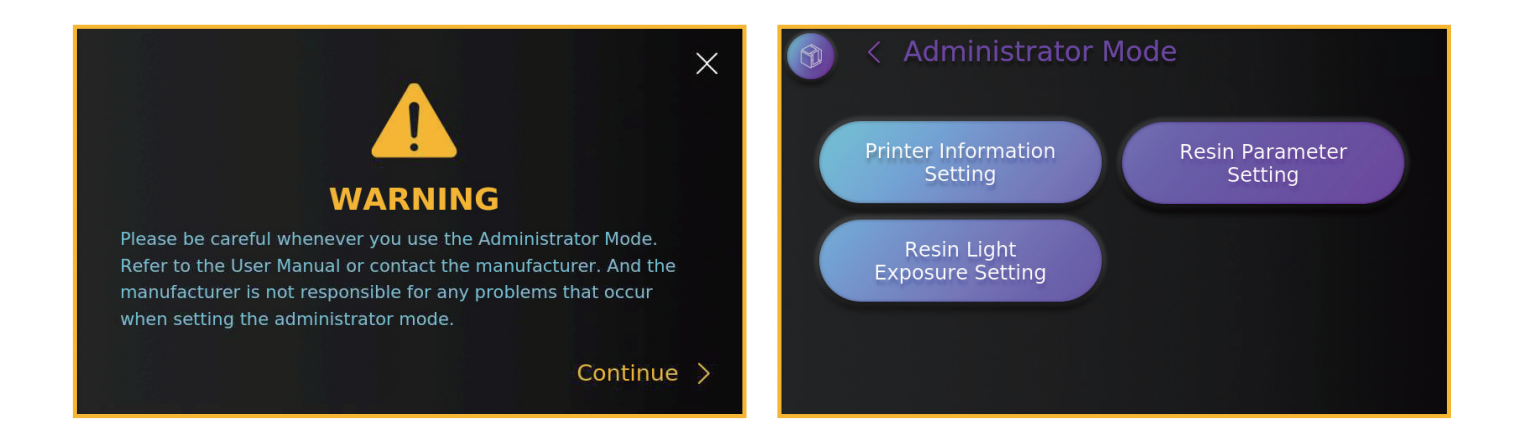

#### Printer Information Setting

Check or change the Printer's name, Resolution, Serial number, and Build size.

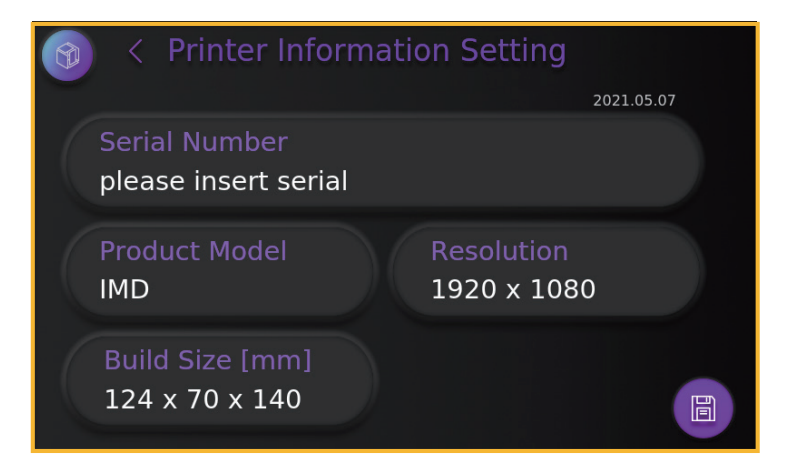

#### Printer Management

#### Resin Parameter Setting

Step1-

Select Resin

Select the resin to set parameters. You can delete, reset and add resins on the current page.

#### 1 Delete

Select the resin, and click 'Delete' button to delete.

#### Reset

Reset the resin list.

#### **a** Add Resin

Add the resin.

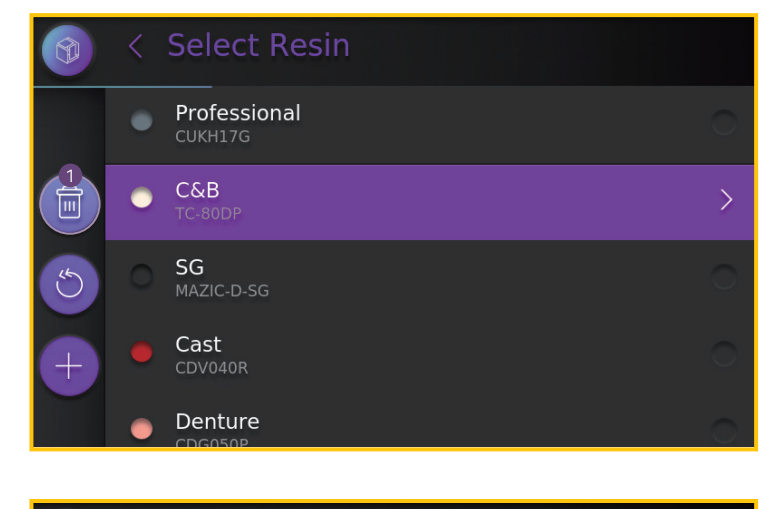

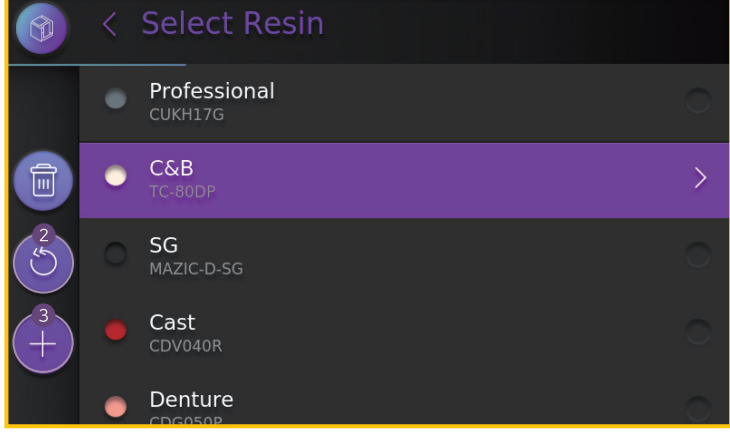

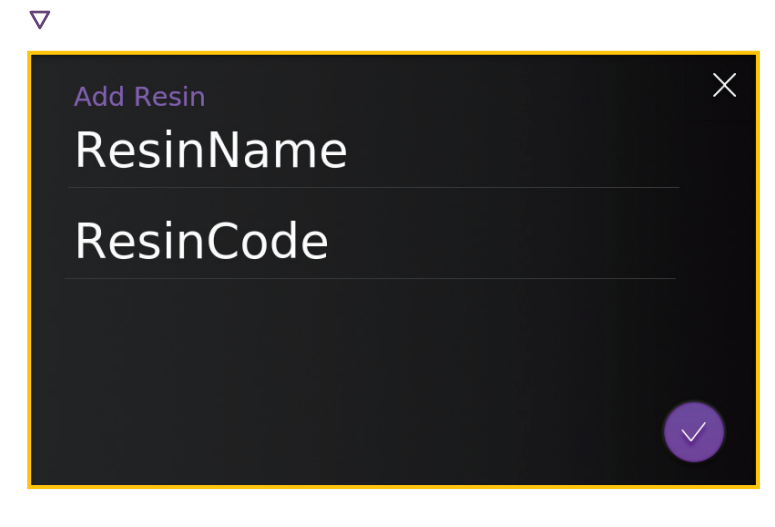

#### Step2 -

 $\triangledown$ 

#### Select Layer Thickness

Select the layer thickness to move to the next step.

< Select Layer Thickness  $\hat{U}$  $\bullet$  TC-80DP  $0.1$  $\overline{\phantom{0}}$  $0.05$ 0.025

< Basic Parameter Setting

3

6

**Basic Layer** 

**Initial Layer** 

Waiting Time [sec]

5

3

ŶI

● TC-80DP-0.05

**Initial Exposure** 

16

#### Step3

#### Basic Parameter Setting

Check the selected resin and layer thick - ness, and set basic parameters. When the setting is complete, click the 'Next' button to move to the next page.

NEXT

 $\triangledown$ 

#### Step3 ·

#### Build Plate Parameter Setting

Set the Build-plate parameters. After setting, click the 'Confirm' button to complete the resin parameter setting. After then, move to Step1 (Select Resin) page to change other resin prameter setting.

**Initial Exposure**  $\overline{4}$ Layers < Build Plate Parameter Setting Ŵ  $\bullet$  TC-80DP-0.05 Movement Speed 3 1.8 Distance [mm] [mm/sec]

6 Confirm

#### Printer Management

#### Resin Light Exposure Setting

#### Step1-

#### Select Resin

Select the resin to change the light exposure setting.

#### Reset :

Reset the light exposure settings of all resins.

(2) Resin Batch Setting : Apply the same amount of light exposure to all resins.

#### $\overline{\nabla}$

#### Step2

#### Light Exposure Setting

Select the amount of light. Click the 'Confirm' button to complete after setting.

- Up/Down button : Set the amount of light exposure.
- Light Uniformity Calibration Image : You can check whether the light is irradi-ated evenly or not.
- Focusing Image : You can check whether the light source is in focus or not.
- Confirm

#### **Select Resin** 俞 **Resin Batch Setting** Professional  $\overset{\leftarrow}{\left(\phantom{a}\right)}$  $C&B$  $\overline{\phantom{1}}$ SG MAZIC-D-SG Cast

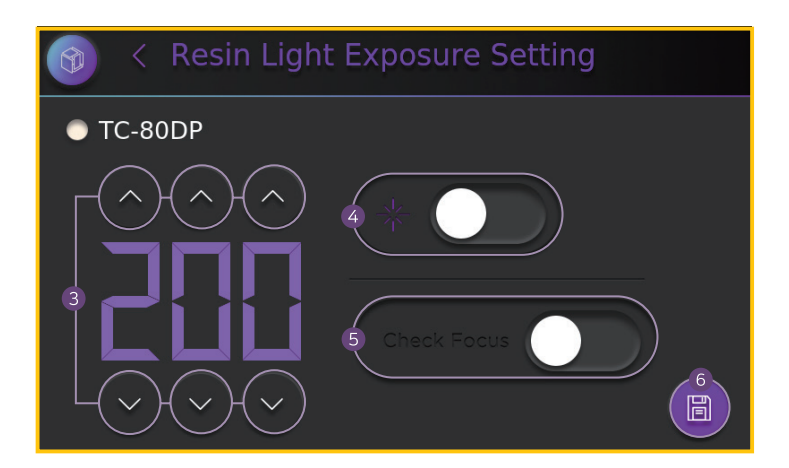

# Finishing Prints

 $\Box$  Once the print is completed, remove the output from the build plate. Wear nitrile gloves when removing the output.

# Demounting

When the output is complete, remove the output from the build plate.

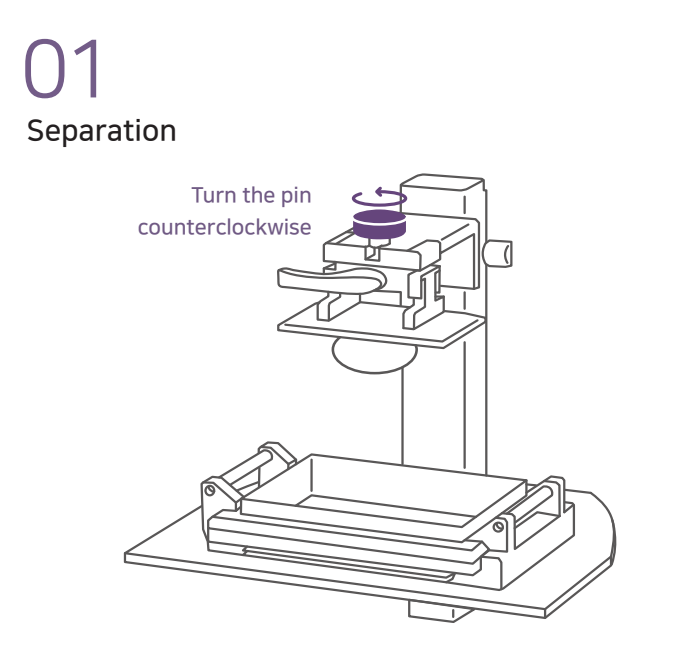

Once the print is completed, the plate moves up. Rotate the build plate fixing pin counterclockwise to remove the build plate.

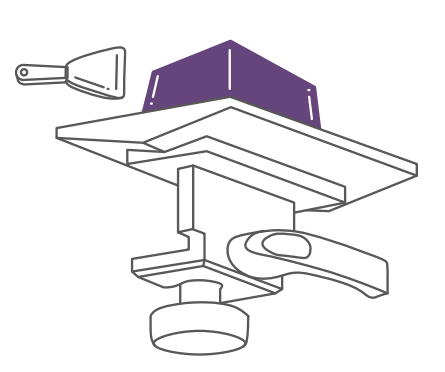

Remove the build plate upside down, to prevent the remaining resin from falling. To prevent damages, carefully use the scraper provided to remove the output.

\* Be careful when using the cutter and scraper.

# POST-PROCESSING

After removing the output, post-processing such as washing, drying, removing the supporters and curing has to take place. Wear nitrile gloves and remove the prints.

# 01 Washing

The resin remains when the output is completed. The remaining resin can be cleaned with alcohol(IPA, 95% or higher). The higher the alcohol concentration, better the wash.

02

Demounting

- \* Washing can be done through soaking the outprint in alcohol or by using a sprayer with alcohol. Be aware, for the output should not be in alcohol for more than an hour.
	- o For detailed wash, use thin brush to remove resins.
	- Use eco-friendly detergent or water when using Carima's Nontoxic resin(CMYK/W).
	- \* Use protective equipment when using toxic alcohol(IPA).

# 02 05 Drying Curing Curing Curing Curing Curing Curing Curing Curing Curing Curing Curing Curing Curing Curing Curing Curing Curing Curing Curing Curing Curing Curing Curing Curing Curing Curing Curing Curing Curing Curing Curin

After cleaning with alcohol, dry the output with an air compressor or let it dry naturally.

- \* The air compressor is not sold in Carima.
- \* Take caution while using the air compressor, for it may damage the output.

\* Do not look directly into the UV when using the UV curing. Wear glasses or goggles to protect your eyes.

Be aware, for excessive curing affects the output.

\* The type of curing machine and time may affect the curing process.

Curing frequently and multiple times will reduce the transformation of output than curing long period of time at one session.

# CL300pro **CARIMA CURING MACHINE**

Power

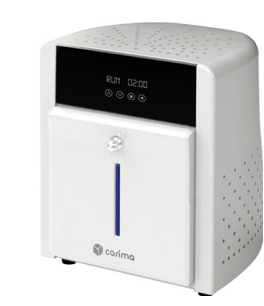

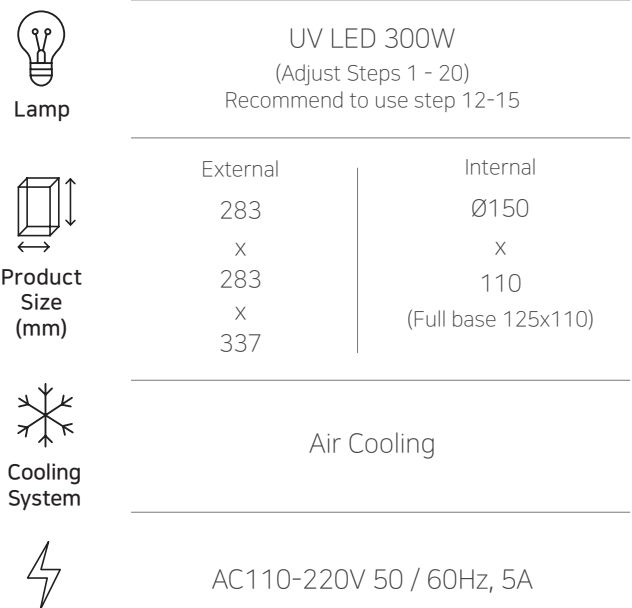

# 03 Removing supporters

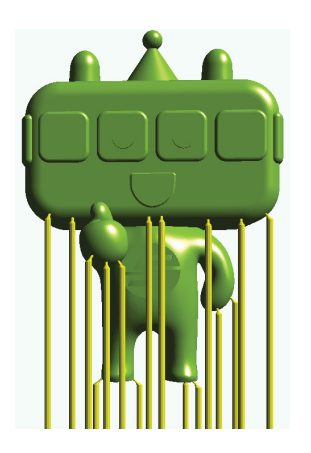

Character "Ttota" Source : Seoul Metro Seoul Metro

Remove the supporter by hand from the plate after post-processing.

If cured without removing the supporters, use the nipper to remove it.

04 Polishing

If parts of supporters remain on the output after removing it off, you may use sandpaper to smoothen the surface.

# **Maintenance**

■ To use the printer for a long time, be informed on maintanance and FAQs.

# Maintaining the Printer

To use the printer for a long time, It is important to keep the printer in a good condition.

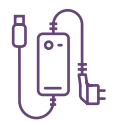

o If the printer is not in use for a long period of time, unplug it and store it in a shady area.

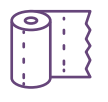

o If the resin leaks into the printer, wipe it with alcohol.

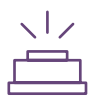

o If the engine lens is damaged, it can adversely affect the print quality. Contact Carima for technical help.

### Maintaining Other Accessories

Basic printer accessories include resin vat and resin.

# Managing the Resin Vat

To remove the leftover resin and/or to use other resin type, completely remove the resin from the vat with the provided syringe. Then wipe the vat with alcohol.

We recommend using individual vats for each type of resin. Due to material properties, the resins are hard to remove completely. If different types of resin mix together, the print quality may be affected.

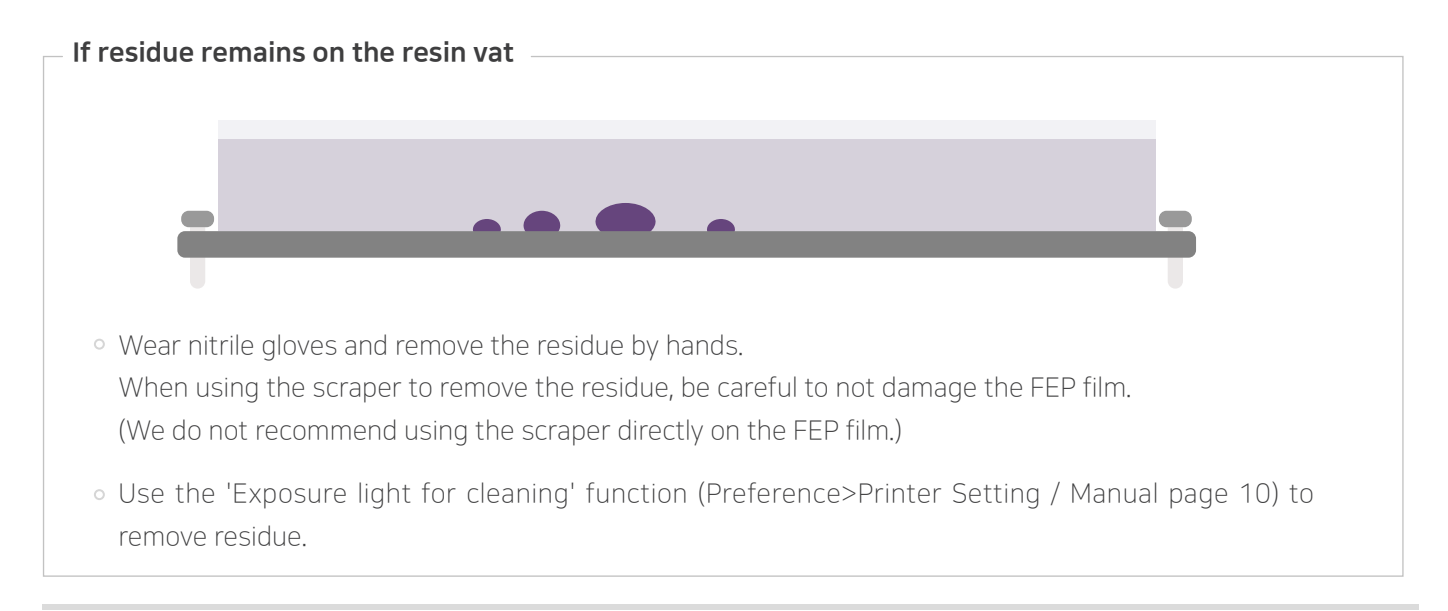

# 02 Maintaining the Resin

- o Resins are vulnerable to sunlight and other lights. Store it in a shady place to use the printer for a long time.
- Do not mix different types of resin.
- \* Be aware of resin getting into your eyes for the resin is composed of chemical.

### 03 Disposing of Resin

#### Types of General Waste

Household chemicals such as used soaps, detergents, etc.

Solid wastes that have been printed

Chemical-free tissue and paper

- To store the leftover resin, take the the resin-filled vat out from the printer and use the resin bottle or lightblocking item such as foil to store in it.
- \* The resin has chemical odor which may affect your respiratory. Always use goggle or sunglasses, mask and gloves for protection.
- \* Do not mix different types of resin when storing the resin back into the bottle.
- If you have a purification device, dispose in it, otherwise, it should be entrusted to the waste disposal company. Disposal of Waste
- If it corresponds to general waste, it is treated as general waste without being entrusted to the waste disposal company. Disposal of Output
- Must be entrusted to waste disposal company.  $\circ$  **A** Disposal of Hazardous Waste **A**

# O4 IMD Tool Set

USB

IMD Tool Set will be available when IMD is purchased. These set of tools will be useful when using the printer. Contact Carima for additional purchase of IMD Tool Set.

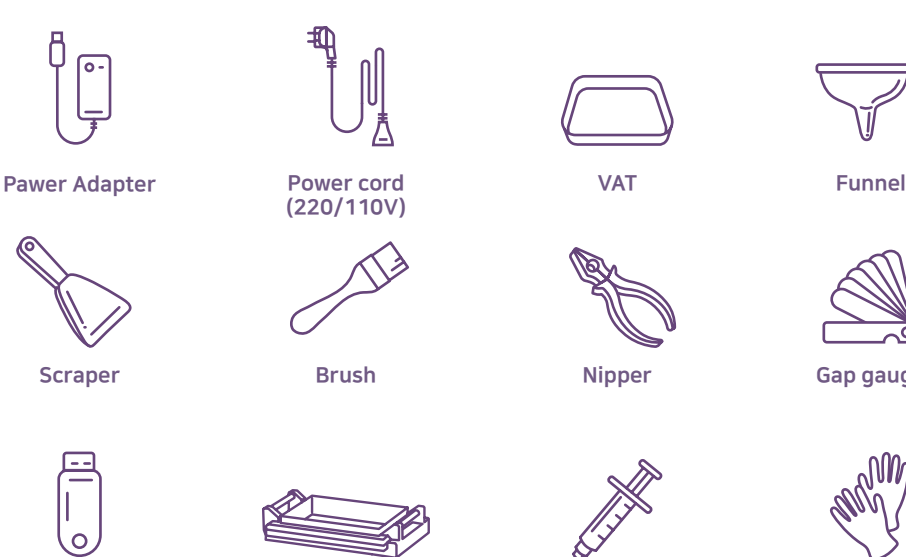

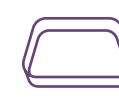

**VAT** 

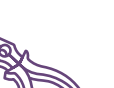

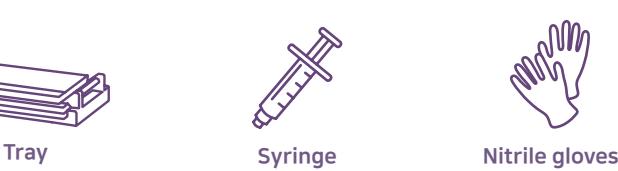

Gap gauge

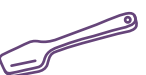

Silicone scraper

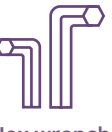

Hex wrench

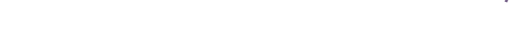

\*Components and tools may be changed or replaced by other items.

Most asked questions while using Carima's printer. FAQ

Q.

A.

A.

Q.

A.

Q.

A.

A.

#### The engine won't turn on.

Turn off the power and then turn down the switch located at the back. Wait for at least 1-3 minutes and then turn it on again. If the power does not turn on, contact Carima.

#### The printer is not printing. Q.

Check if the engine light is on and set the exposure time again. If it doesn't print, contact Carima.

#### If the output falls while printing, what do I do?

Stop the operation and turn off the engine, take out the vat and filter out the residue. Take caution when taking it out, for the resin on the build plate may fall on the engine.

#### How do I clean the vat?

Check for residue in the vat. To remove the leftover residue, filter out the resin in the vat separately through the funnel and the sieve net. Lightly wipe the resin inside the vat with tissue paper and alcohol. Make sure that the resin and alcohol do not get into the vat's gap.

#### \* You can also use the 'Exposure light for cleaning' to remove residue.

#### How do I manage the printer when it is not in use?

The resin vat of an unused printer should be emptied and cleaned with alcohol. Unplug the printer and store it in a shady area, away from rain, wind and sunlight.

#### What is the difference between "crv" and "stl" files? Q.

The crv file is the default file by carima slicer. Supporter and models are recognized separately and stored so that they can be modified at any time when the supporter work is completed and saved. In the case of the stl file, supporters are saved as one mass with the model and cannot be modified after saving.

Q. A.

#### How much resin do I need?

Pour as much resin as necessary every time you use the printer. Filling the vat with 1/3 of resin will be sufficient.

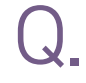

A.

#### How long can I store the resin?

After opening the resin, the warranty period is up to 6 months. Keep the resin away from light exposure, as it can cure when exposed to it.

Q.

#### The slicing file I've uploaded has a different resolution.

If the resolution of the device is not correct, it will not print. Be sure to check the resolution and build size of the device in 'configuration' before slicing. A.

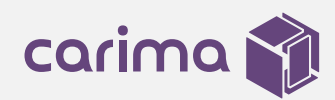

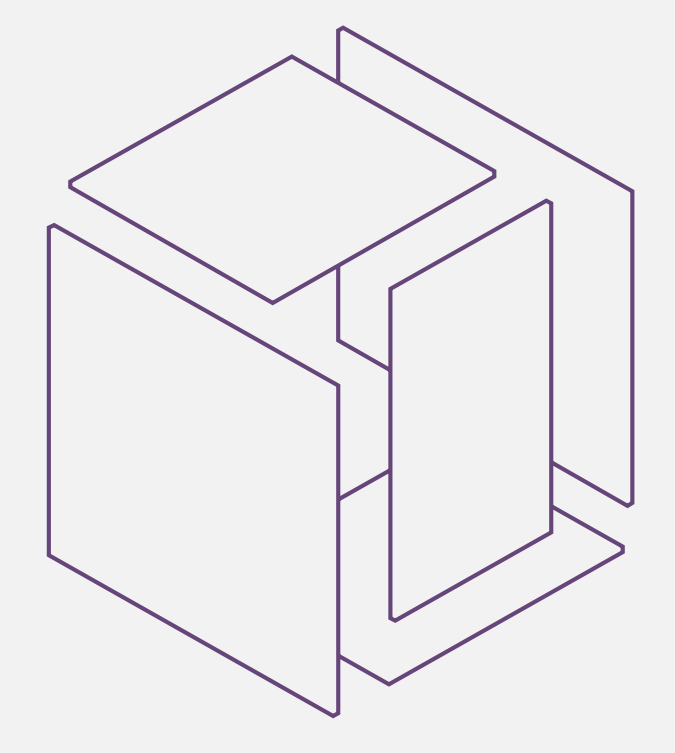

# IMD Manual V1.0.0.14 l 2022. 01. 20

ⓒ All copyright is reserved by Carima

Products and other inquiries 9:00 – 18:00 UTC+09:00 (Mon - Fri)

Tel. 82-2-3663-8877 l sales@carima.com

1301, 551-17, Yangcheon-ro, Gangseo-gu, Seoul, Republic of Korea.